# MATLAB Installation Guide for version R2017a - MAC OS X

Download matlab\_R2017a\_maci64.dmg, License file and License key from ISTF website under Software category.

Add below entry in your host file.

# sudo vi /etc/hosts

10.0.137.114 WIN-M5CNITGRVDB save it.

Run the downloaded matlab\_R2017a\_maci64.dmg file and follow the steps as mentioned below.

Double click on the below icon to install the MATLAB R2017a

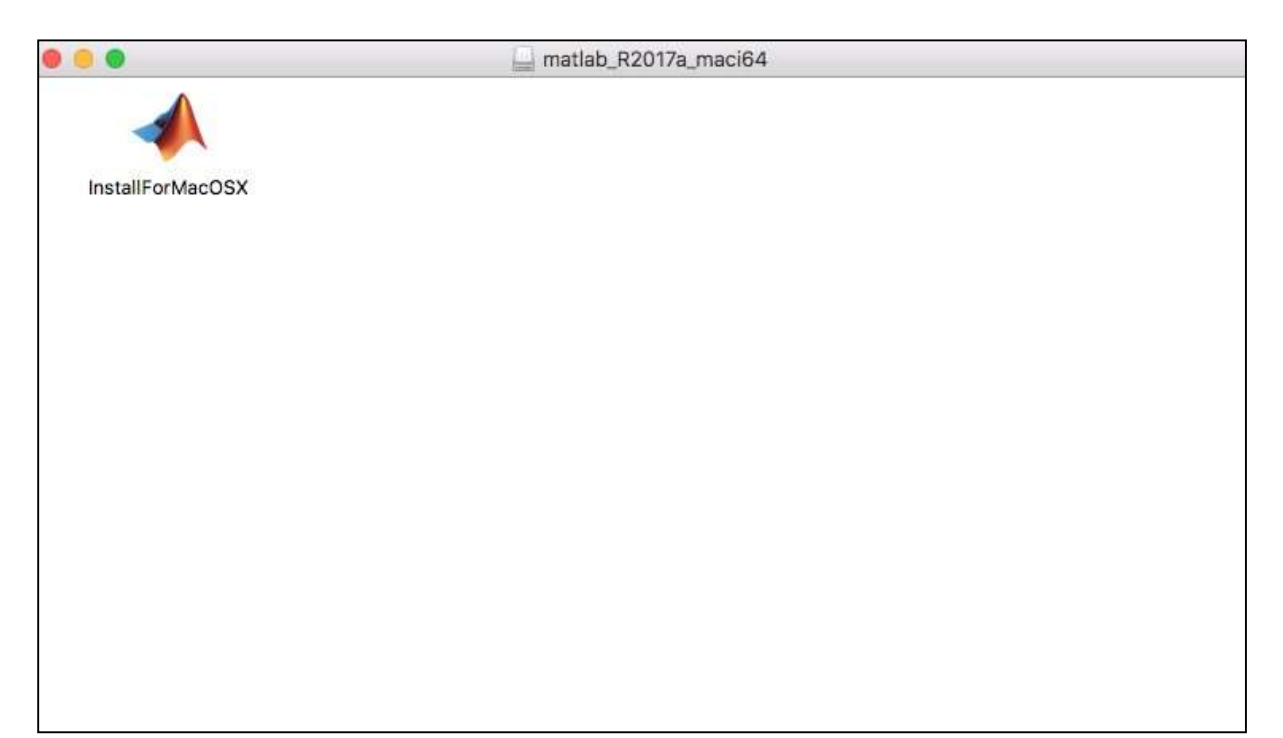

#### Click on Next.

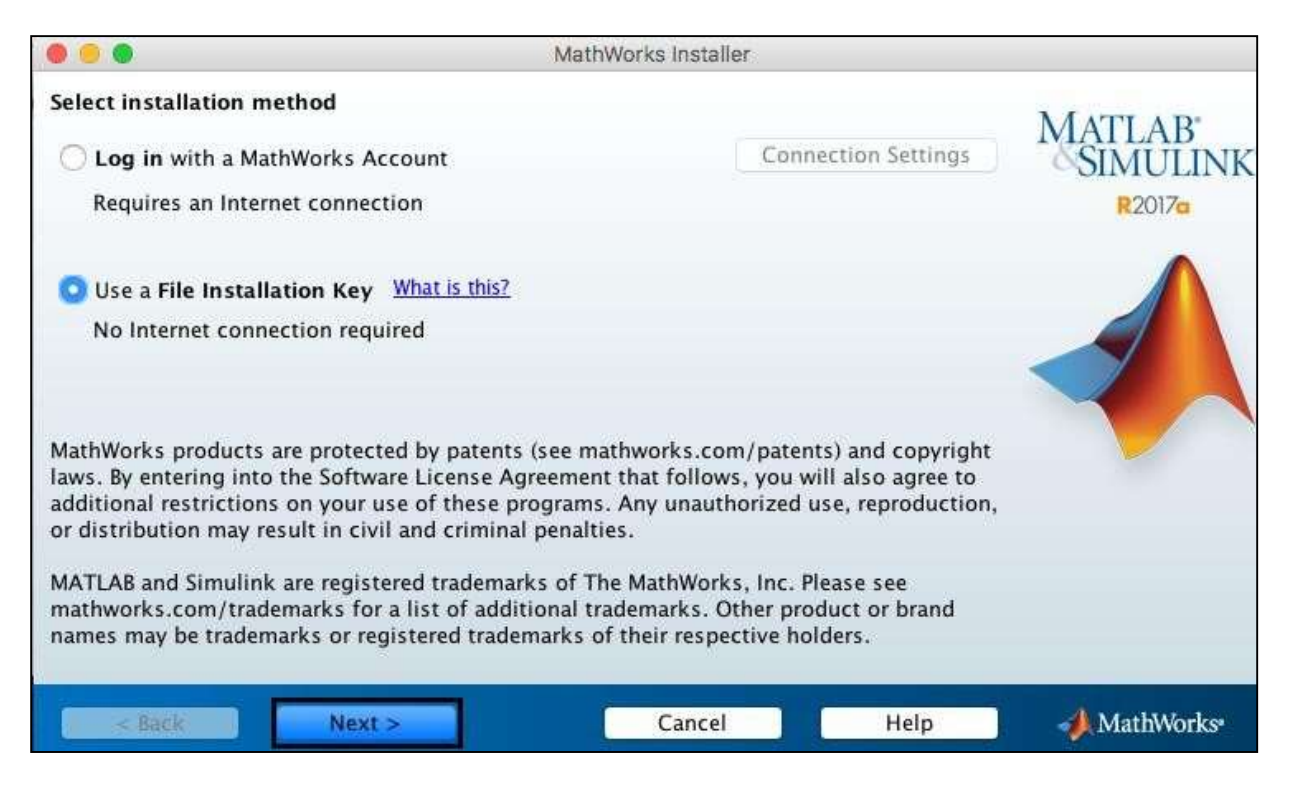

### Click on Yes and Next.

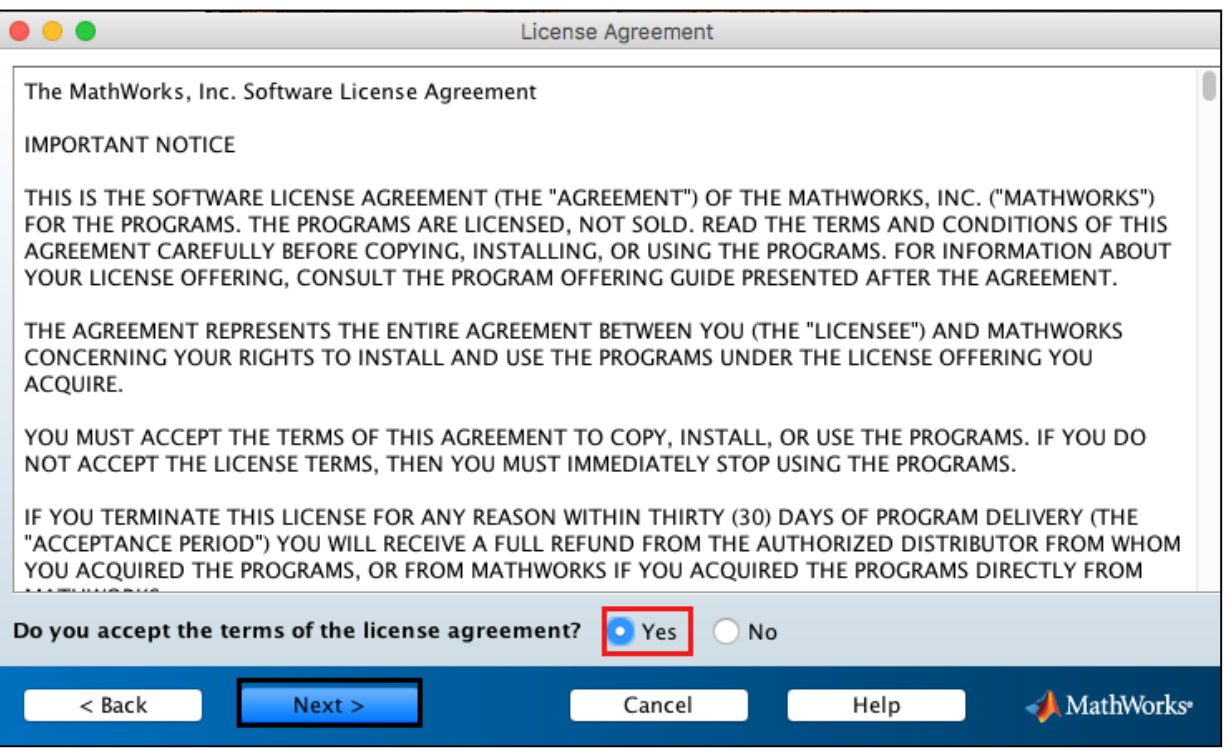

## Enter License key (As Below).

## 00005-16835-26635-50915-34103-49806-00691-03238-60527-20825-20994- 49122-40985-07857-10083-41606-05732-29548-63854-56777-39694-11157

#### Click on Next.

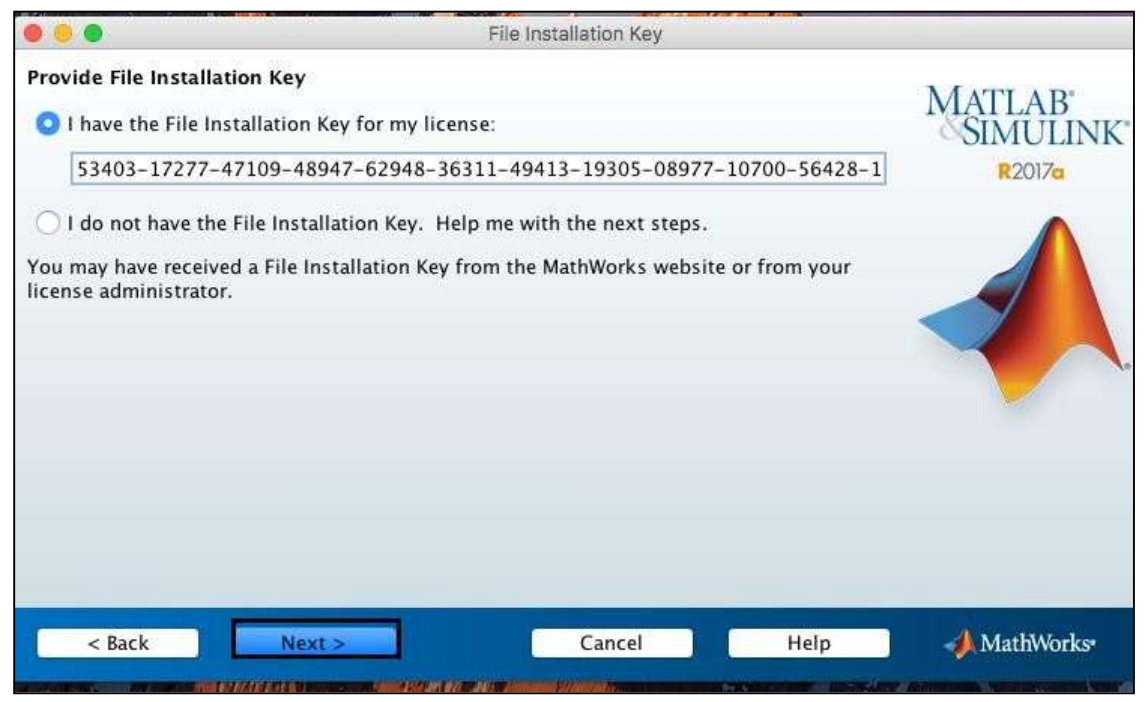

## Click on Next.

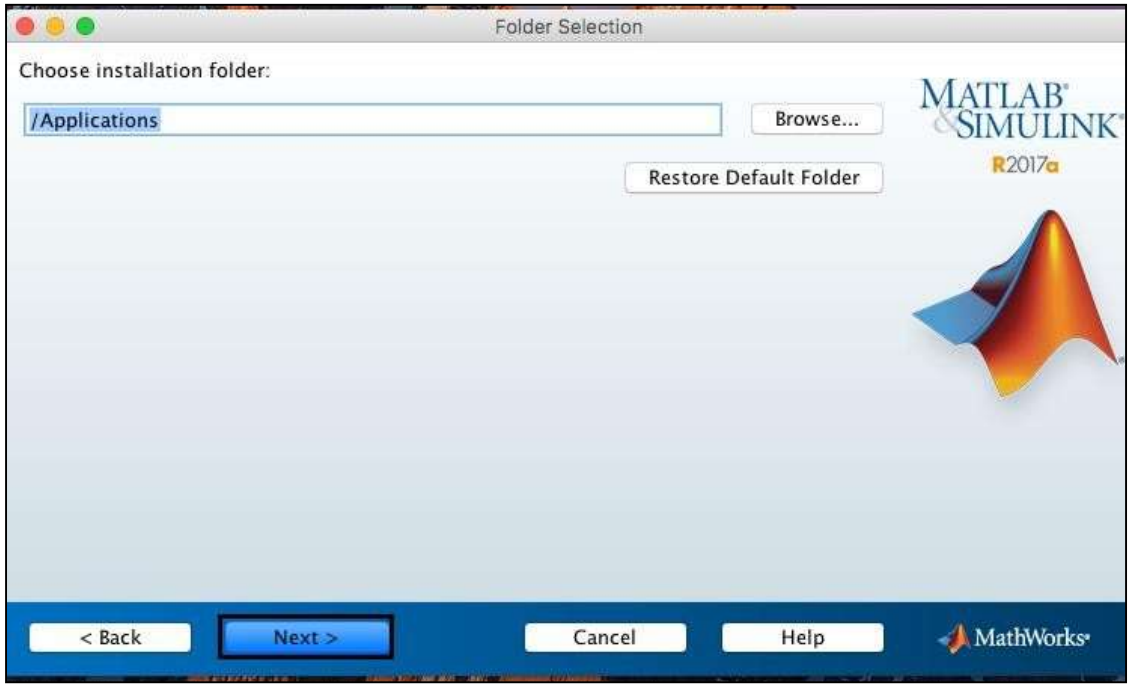

Select all products except License Manager.

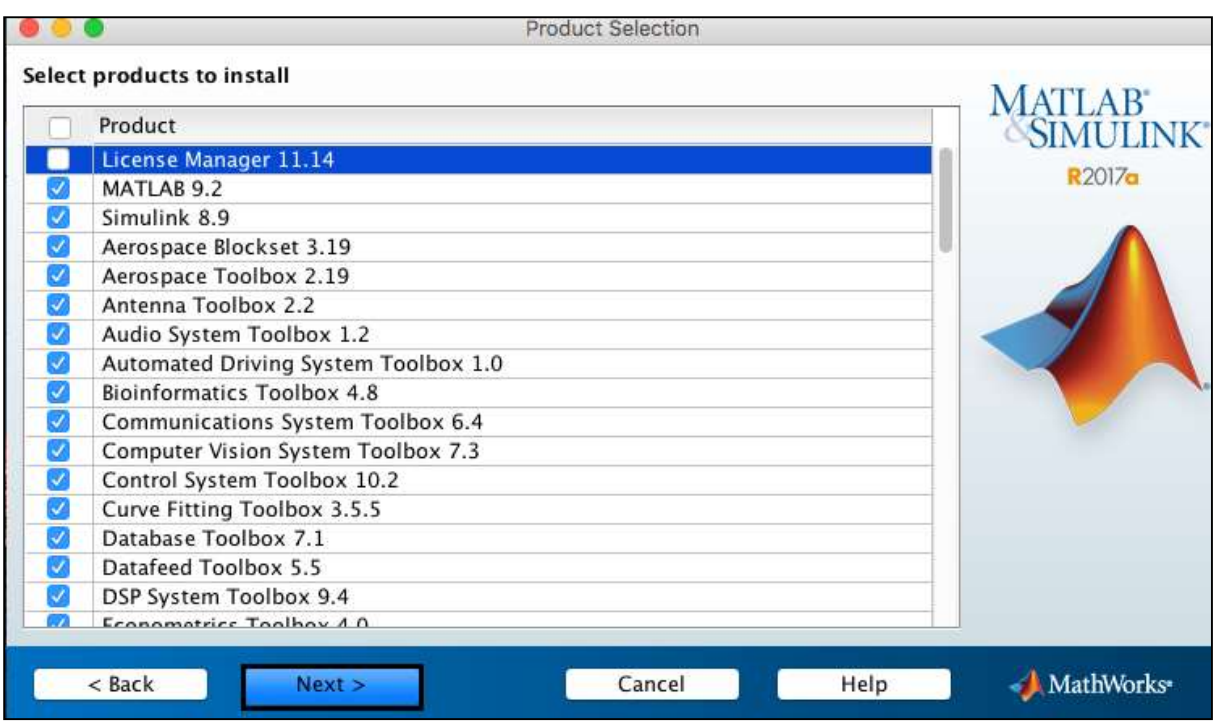

Browse the license file location.

Click on Next.

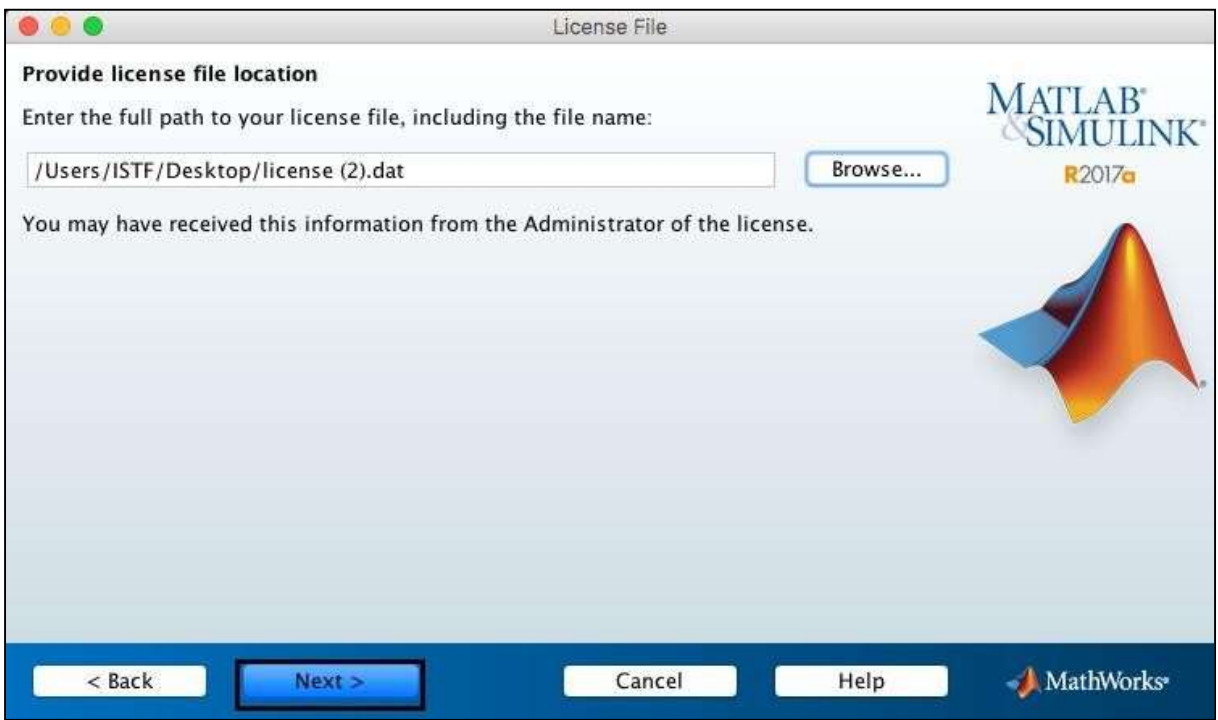

### Click on Install.

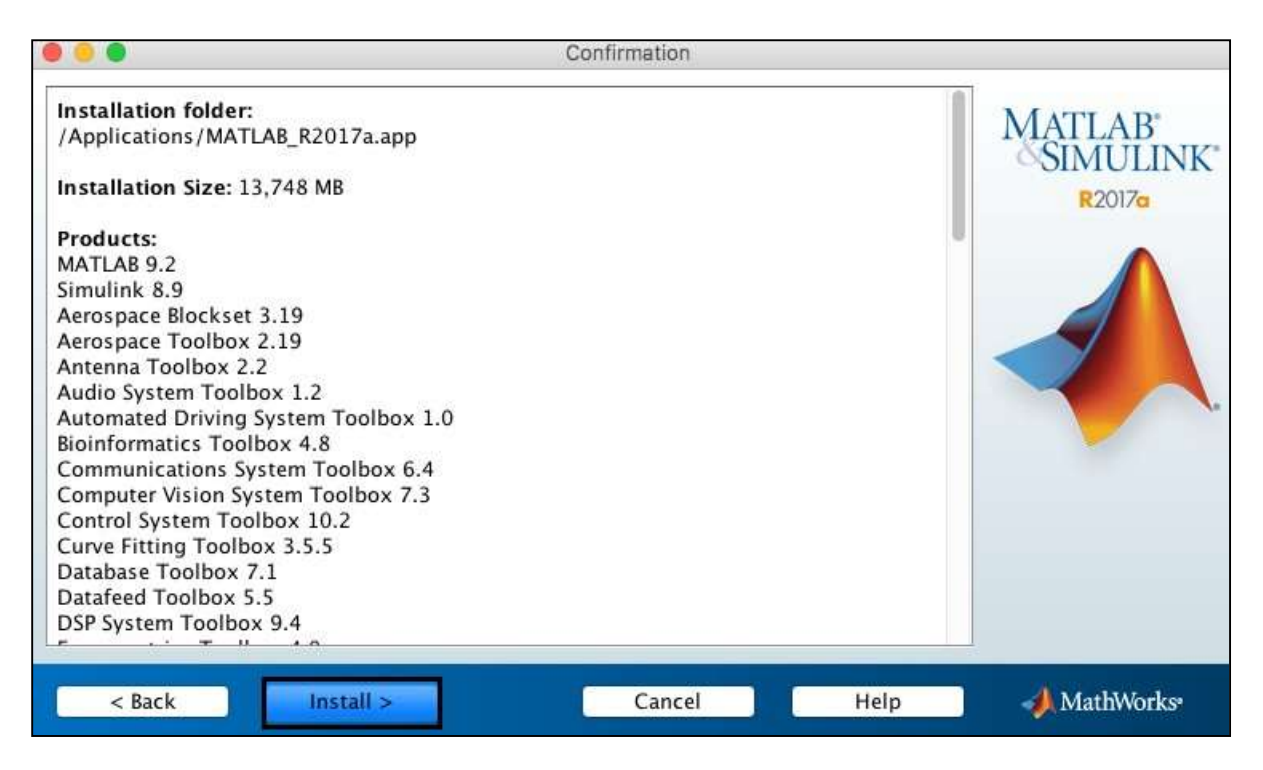

## Installation in Process.

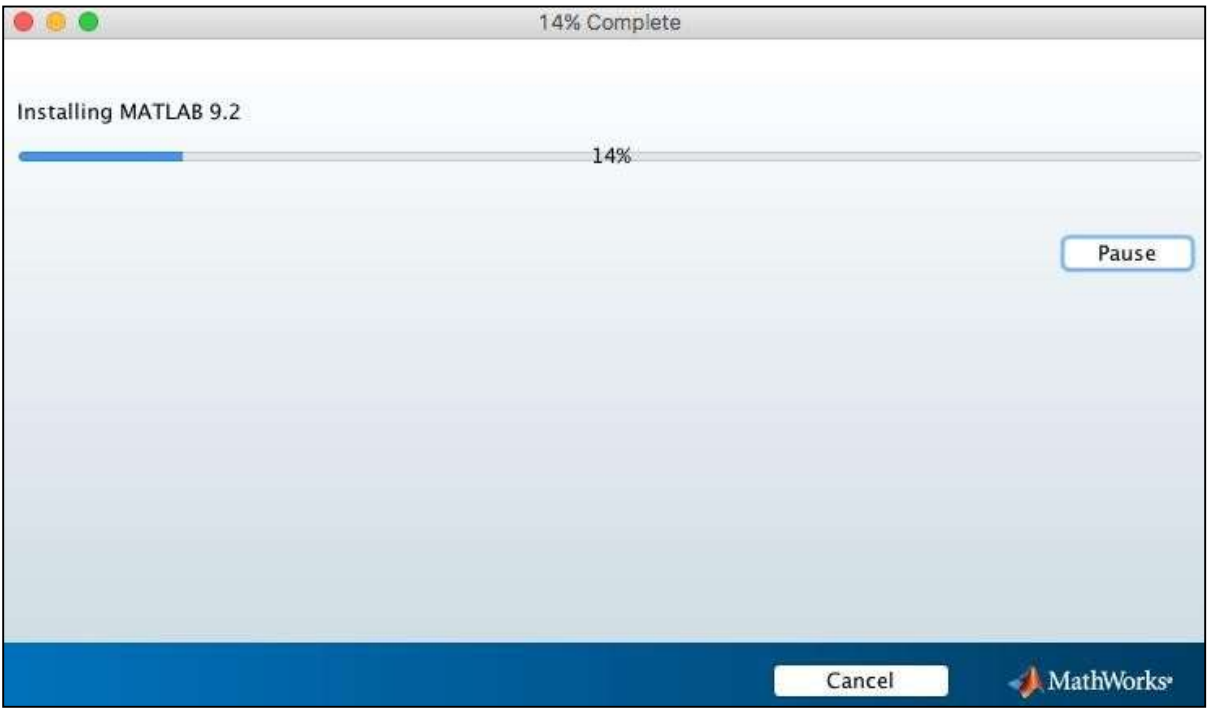

#### Click on Next.

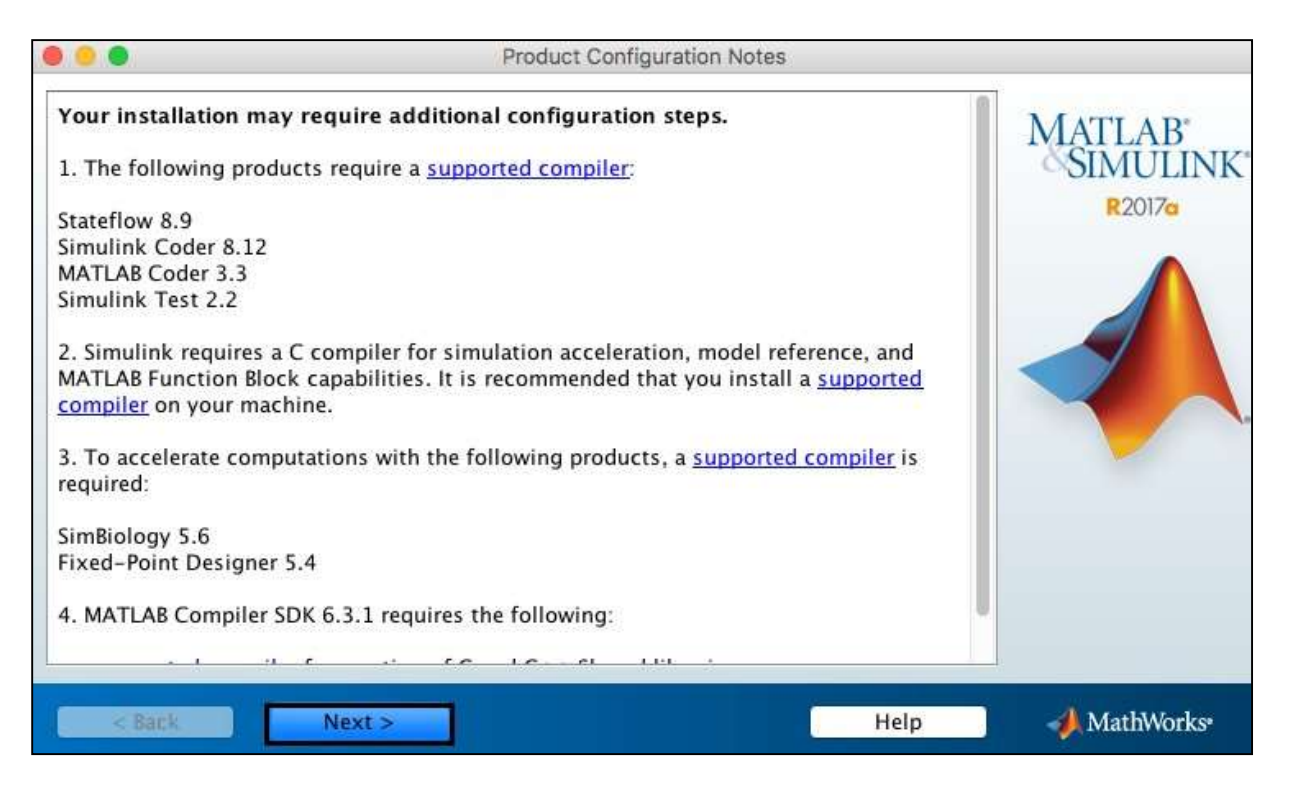

#### Click on Finish.

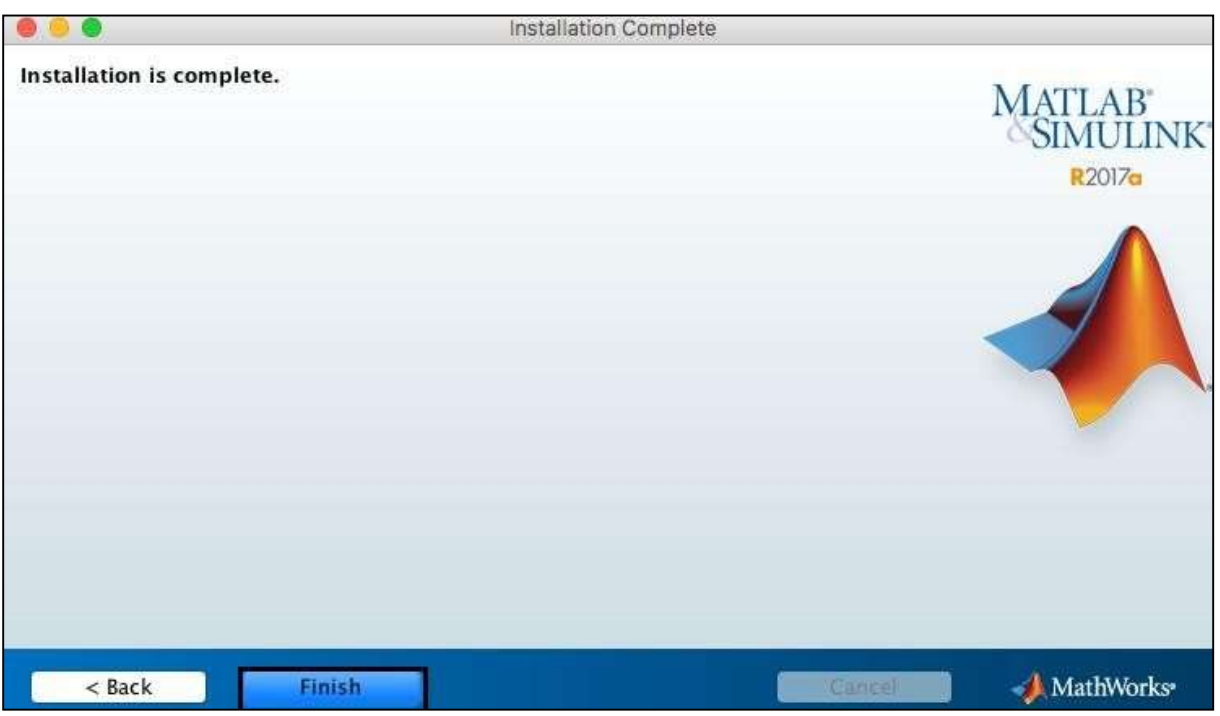